# **Relativize**

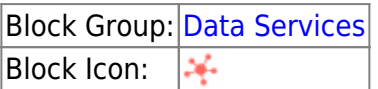

Converts a full file path to a relative file path, and manages changes to the non-relativized part of the path.

This block is useful when you have a [symbol](https://wiki.dglogik.com/dglux5_wiki:widgets_and_property_inspector:components:symbols:home) associated with [metrics](https://wiki.dglogik.com/dglux5_wiki:workspace_and_workflow:panels_and_menus:metrics_panel), and you want to use one property to change which folder the points come from.

For information on using dataflow blocks, see [Dataflow](https://wiki.dglogik.com/dglux5_wiki:dataflow:home).

## **Video Tutorial: Introduction to Relativization**

More video tutorials are [here.](http://dglogik.com/videos)

### **Input/Output Properties**

This property can take input and give output.

• path (string)

**path** sets and returns the current parent directory containing the relative paths.

#### **Output Properties**

This property can give output. It cannot take input.

• output (string)

**output** is an instance of the DGLux5 relativizing service. Click the button to interact with the service. See [Use Case](#page-1-0).

#### **Example**

This is the relativization dialog.

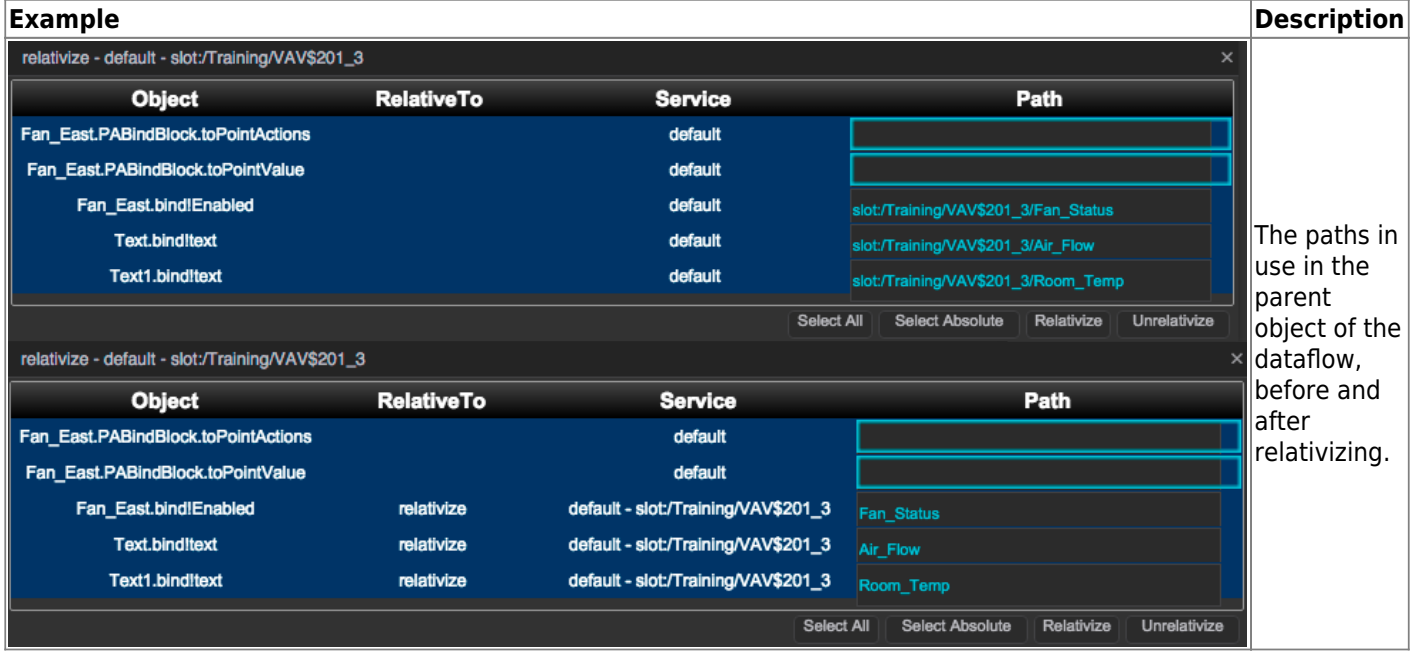

## <span id="page-1-0"></span>**Use Case**

A typical use case for the Relativize block is to create a widget that can be re-used for multiple data sources. To create this effect, watch [Introduction to Relativization](http://www.dglogik.com/index.php/videos/introduction-to-relativization), or follow these steps:

- 1. Create a [group](https://wiki.dglogik.com/dglux5_wiki:widgets_and_property_inspector:components:group:home) that uses one or more [metrics](https://wiki.dglogik.com/dglux5_wiki:workspace_and_workflow:panels_and_menus:metrics_panel) from the same parent [location](https://wiki.dglogik.com/dglux5_wiki:workspace_and_workflow:panels_and_menus:data_panel).
- 2. In the block properties panel, drag the parent location to the **path** field.
- 3. Next to the **output** property, click **Relativize**.

A pop-up dialog opens, displaying all the paths in the specified directory that are currently associated with the component.

- 4. Within the pop-up dialog, select the paths you want to relativize, and click **Relativize**. The relativized paths are listed in the **Path** column. The parent directory, or the non-relativized part of the path, is listed in the **Service** column.
- 5. Close the pop-up dialog, and change the **path** property to a different [location](https://wiki.dglogik.com/dglux5_wiki:workspace_and_workflow:panels_and_menus:data_panel) that includes [metrics](https://wiki.dglogik.com/dglux5_wiki:workspace_and_workflow:panels_and_menus:metrics_panel) with the same names.

If relativizing was successful, the data in the group changes.

[Previous: Project Info](https://wiki.dglogik.com/dglux5_wiki:dataflow:dataflow_blocks_reference:data_services:project-info)

[Next: Multi-Histories](https://wiki.dglogik.com/dglux5_wiki:dataflow:dataflow_blocks_reference:data_services:multi-histories)

From: <https://wiki.dglogik.com/>- **DGLogik**

Permanent link: **[https://wiki.dglogik.com/dglux5\\_wiki:dataflow:dataflow\\_blocks\\_reference:data\\_services:relativize](https://wiki.dglogik.com/dglux5_wiki:dataflow:dataflow_blocks_reference:data_services:relativize)**

Last update: **2021/09/20 15:03**

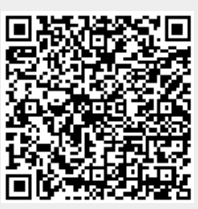